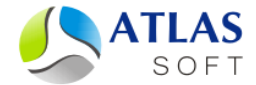

## ПЕРЕНОС СЕРВЕРА СИСТЕМЫ ЭТЛАС ПОШАГОВАЯ ИНСТРУКЦИЯ

(версия 5.0)

**2014 год**

## **Инструкция по переносу системы под ОС MS Window**

Для переноса сервера ЭТЛАС под ОС MS Windows необходимо выполнить следующие шаги:

-------------------------------------------------------------------------------------------------------------------------------------

- 1. Войдите в операционную систему под учетной записью с правами администратора.
- 2. Деинсталлируйте сервер системы, воспользовавшись стандартным инсталлятором (Пуск->Архив ЭТЛАС/СЭД ЭТЛАС – Сервер->Удалить). В результате данной операции будет очищена папка установки с сохранением всех пользовательских данных. Если по какой-либо причине деинсталляция сервера системы невозможна, то остановите работу сервера системы с помощью исполняемого файла C:\Atlas-Server\atlas-servers-stop.bat (диск C мог быть изменен пользователем при установке).
- 3. Скопируйте папку установки сервера C:\Atlas-Server (диск C мог быть изменен пользователем при установке) со всем содержимым (база данных, база документов) на новое место.
- 4. Произведите инсталляцию сервера системы ЭТЛАС с указанием нового расположения папки с данными системы.

## **Инструкция по переносу системы между различными ОС**

Инструкция по переносу системы между различными ОС:

- 1. Произведите ручное резервное копирование системы под администратором системы. Остановите все сервера системы.
- 2. Выполните восстановление системы из резервной копии на новом месте, воспользовавшись инструкцией по восстановлению системы из резервной копии.